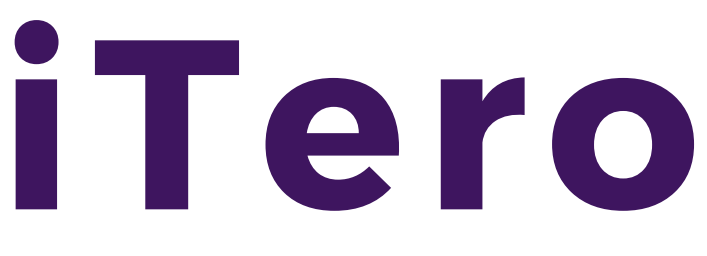

## CONNECT WITH MAROLA DENTAL LABORATORIES

## **To connect your iTero scanner to our lab, you must first contact an iTero representative.**

You will need to provide the iTero representative with your Company ID and the serial number of your iTero scanner, which can be found in: System information > Base Serial Number. To retrieve your Company ID, you will have received an email from an iTero representative that includes all of your credentials.

## **Steps to Connect our Lab to Your iTero Scanner:**

1. Contact an iTero representative to request a connection to a lab. Provide them with our details.

## **Marola Dental Laboratories Details:**

Name: Marola Dental Laboratories Ltd Email: hello@marolalabs.com Phone: 08001303331 Address: Armour House, Colthrop Lane, Thatcham, West Berkshire

2. Refresh the System. Once you have contacted iTero and connected our lab, you must refresh the system to ensure the lab is displayed. To do this, simply select Settings > Sync Configuration

3. Complete Rx lab form. Once connected, complete the iTero Rx lab form.

4. Select our lab. This can be found in the 'Ship To' field of the form.

5. Perform a test scan with your iTero scanner.

6. Send the test scan to us.

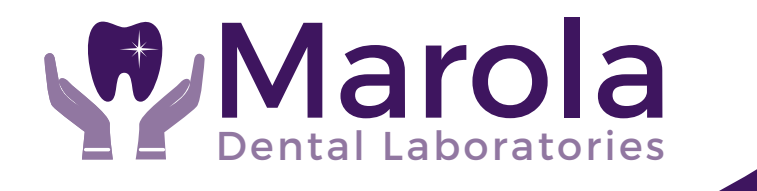